はじめに

・ 本書は、オンデマンドプリンタの基本操作方法についてのマニュアルです。 ※画面ショットと実際の操作画面が異なる場合があります。

**1. 「 プリント 」 をタッチします。**

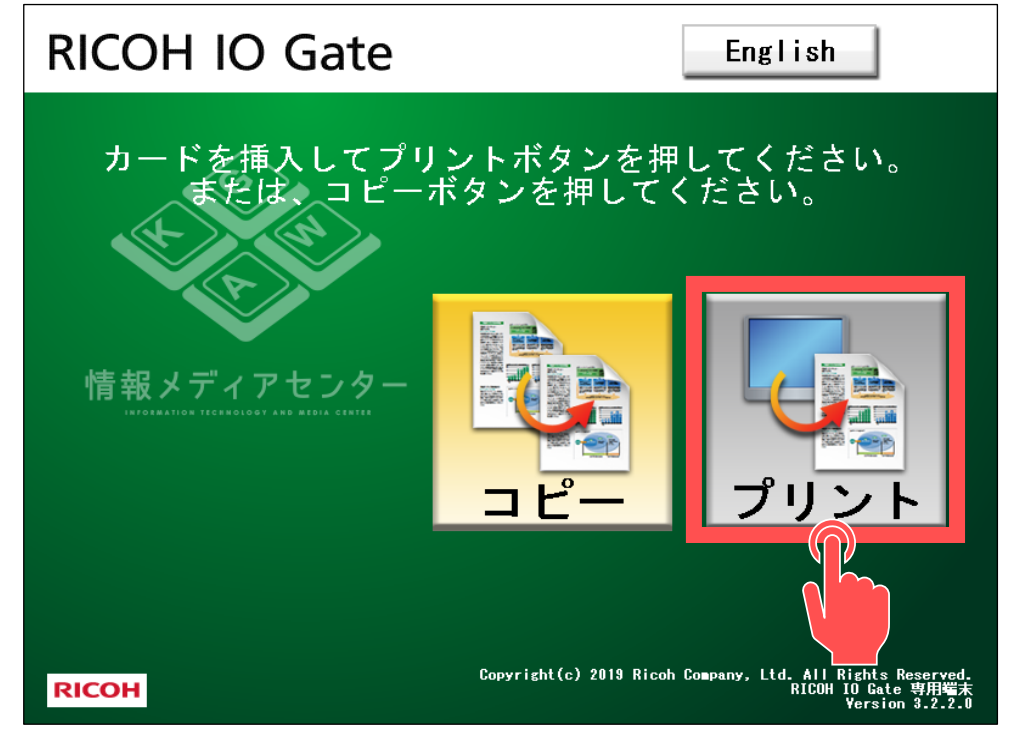

**2. コピー機横に設置してある" カードリーダー "に、学生証(医学部はリコーカード)を挿入します。**

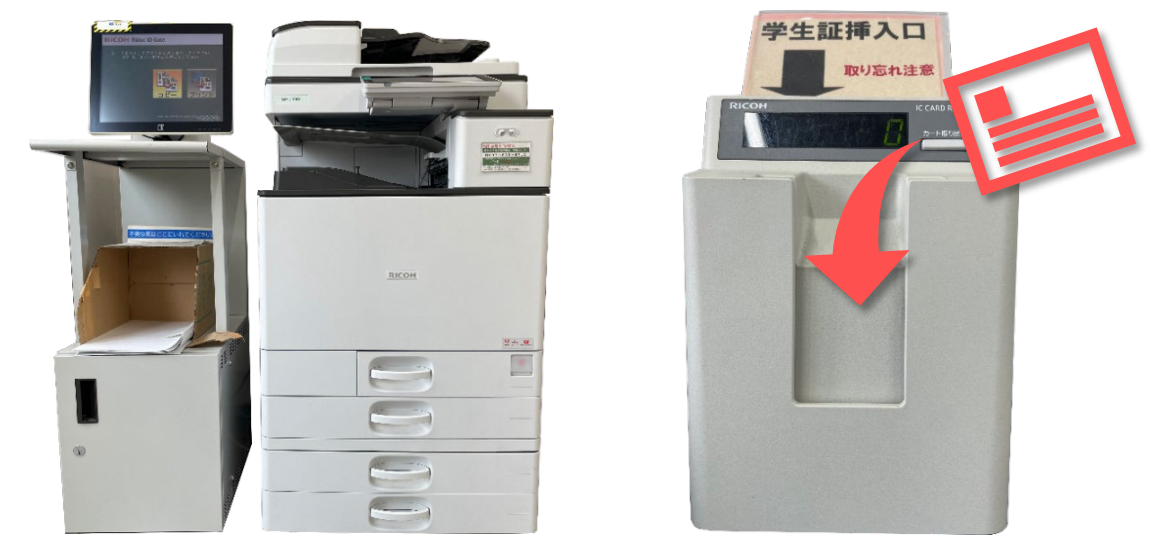

**3. 一覧の中から、印刷したいジョブを選択し、 「 印刷 」 をタッチします。** ※複数選択できます。

2024.3 教育情報推進支援センター

## **オンデマンドプリンタ**

**基本操作 プリントする**

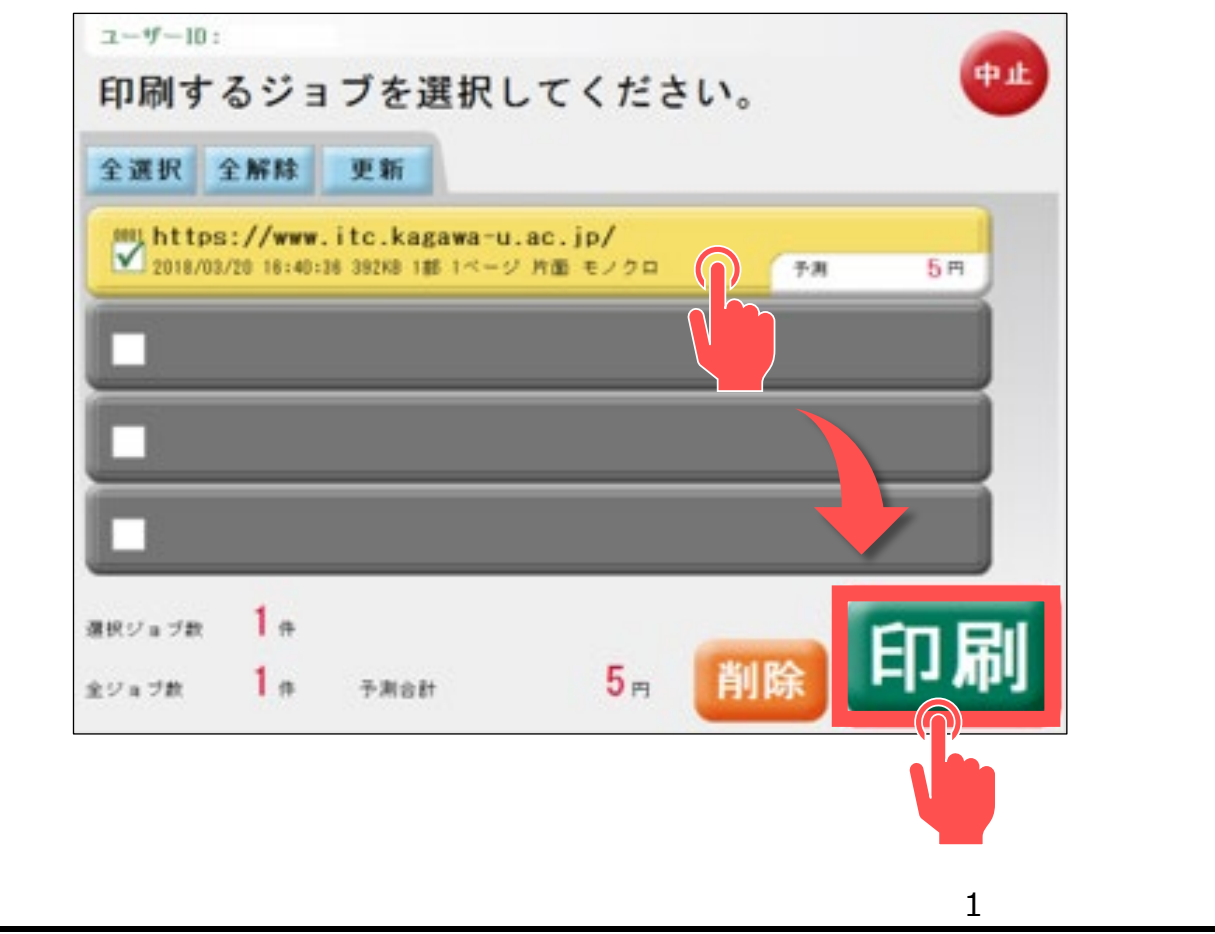

## **4. 選択している印刷ジョブに間違いがなければ 「 はい 」 をタッチします。**

「はい」をタッチ後、印刷中の画面が表示されます。

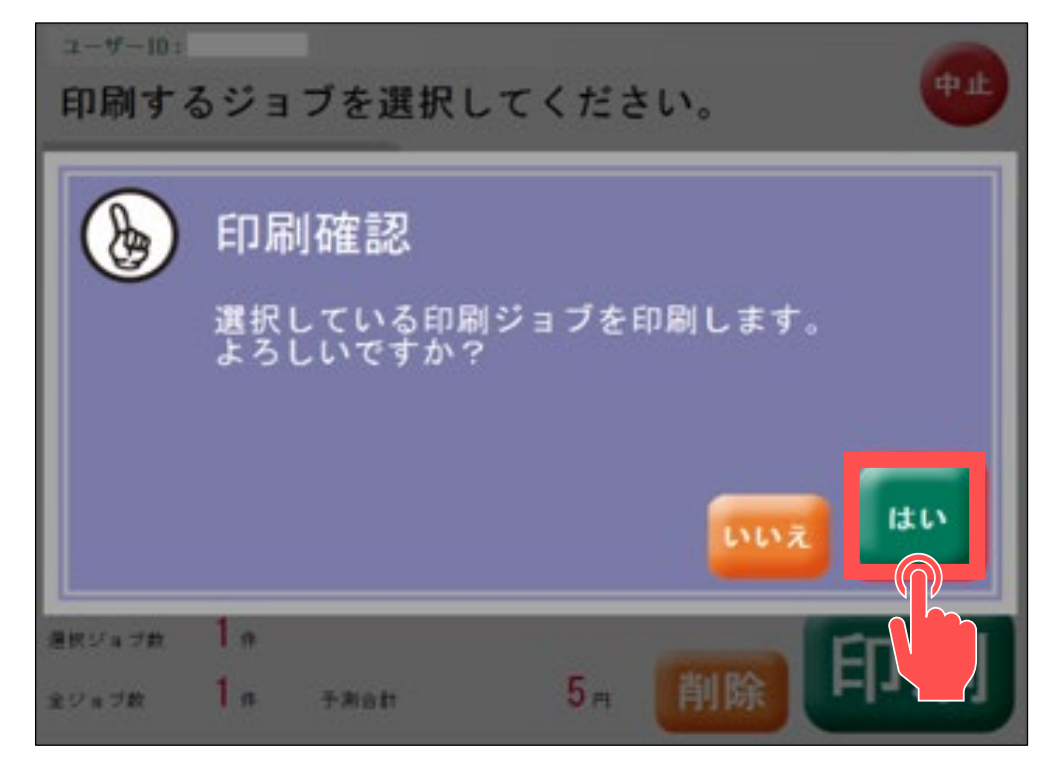

**5. 精算画面が表示されます。内容に間違いがなければ 「 精算 」 をタッチします。**

**※ 料金不足の場合は、印刷できません。**

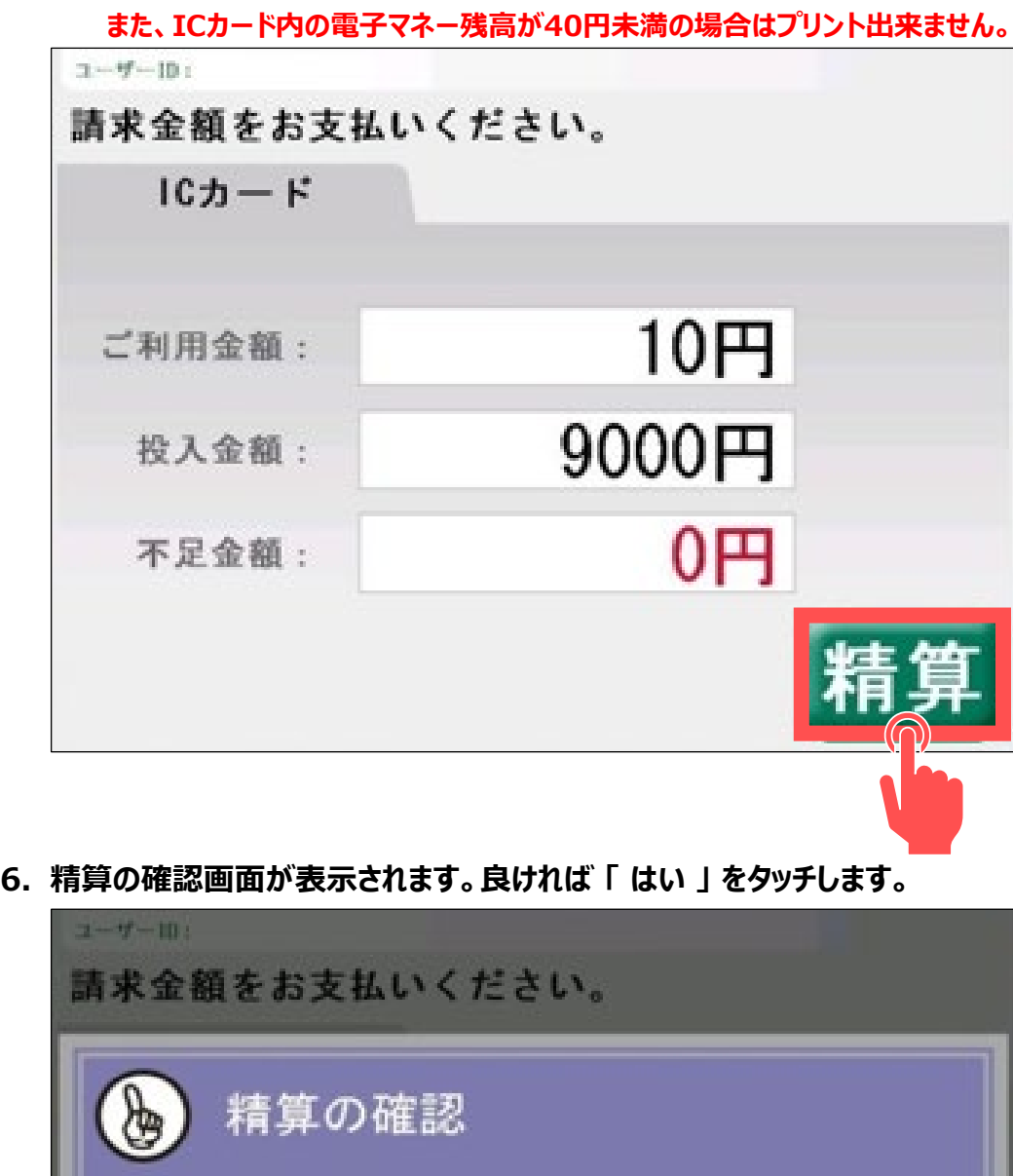

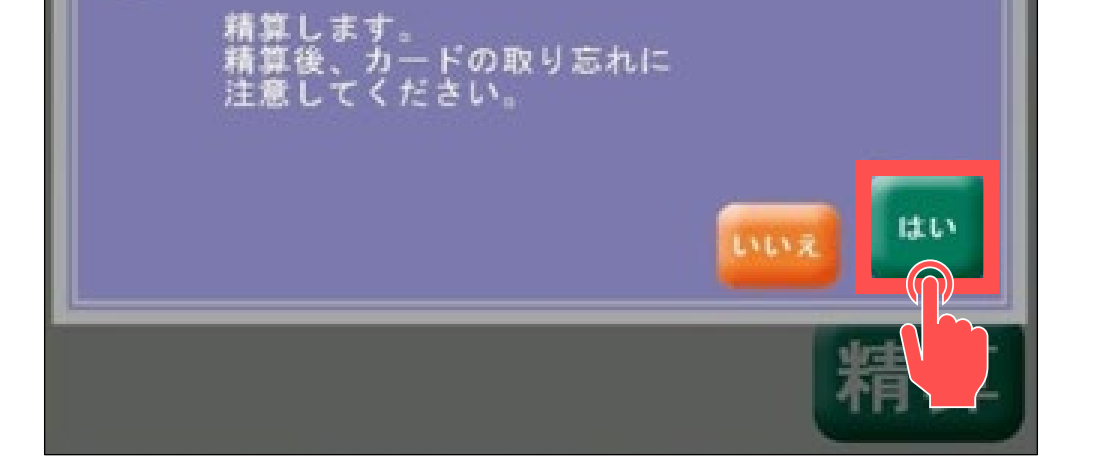

## **7. モニターの表示が初期に戻るので、学生証(医学部はリコーカード)を取り出します。**

"カチッ"と音がすると学生証またはリコーカードが取り出せます。

**※ 学生証(またはリコーカード)の取り忘れが多発しております。カードの取り忘れにはご注意ください。**